# Microsoft Outlook

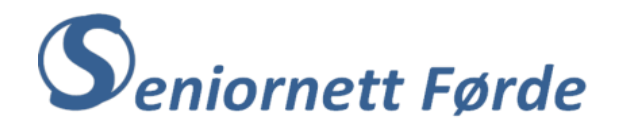

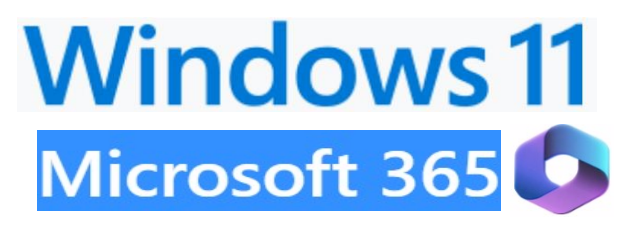

# Sette inn signatur i e-posten

Når du sender e-post bør du sjølvsagt skrive under med f.eks. «Helsing NN», dvs. signere e-posten. Dersom du, i tillegg til namnet ditt, også vil ha med adresse og telefonnummer, er det praktisk å få signaturen opp automatisk når du skriv ein ny e-post. Da slepp du å skrive signaturen for kvar gong. Ulike e-postprogram har funksjonar for automatisk innsetting av signatur. Outlook har funksjonar som gjer at du kan ha fleire ulike signaturar og sette inn den som passar best i høve til kven du sender e-posten til. Du kan ha ein enkel signatur til familiemedlemmer, eller nære venner, f.eks. «Helsing bestemor», eller «Helsing Vanessa». For e-postar til NAV, eller kommunen bør signaturen vera meir formell, og innehalde fullt namn og gjerne adresse og telefonnummer.

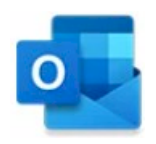

Her er framgangsmåte steg for steg for å sette inn signatur i Outlook.

- 1) Opne outlook e-post
- 2) Klikk på «Fil»-fana, og deretter på «Alternativ» nede i menyen du får opp.
- 3) Du får nå opp dialogboksen «Alternativ for Outlook». Der klikkar du på «E-post» og får opp neste dialogboks, som ser slik ut:

5) Nå kjem du til dialogboksen der du kan legge inn signaturar. Den ser slik ut:

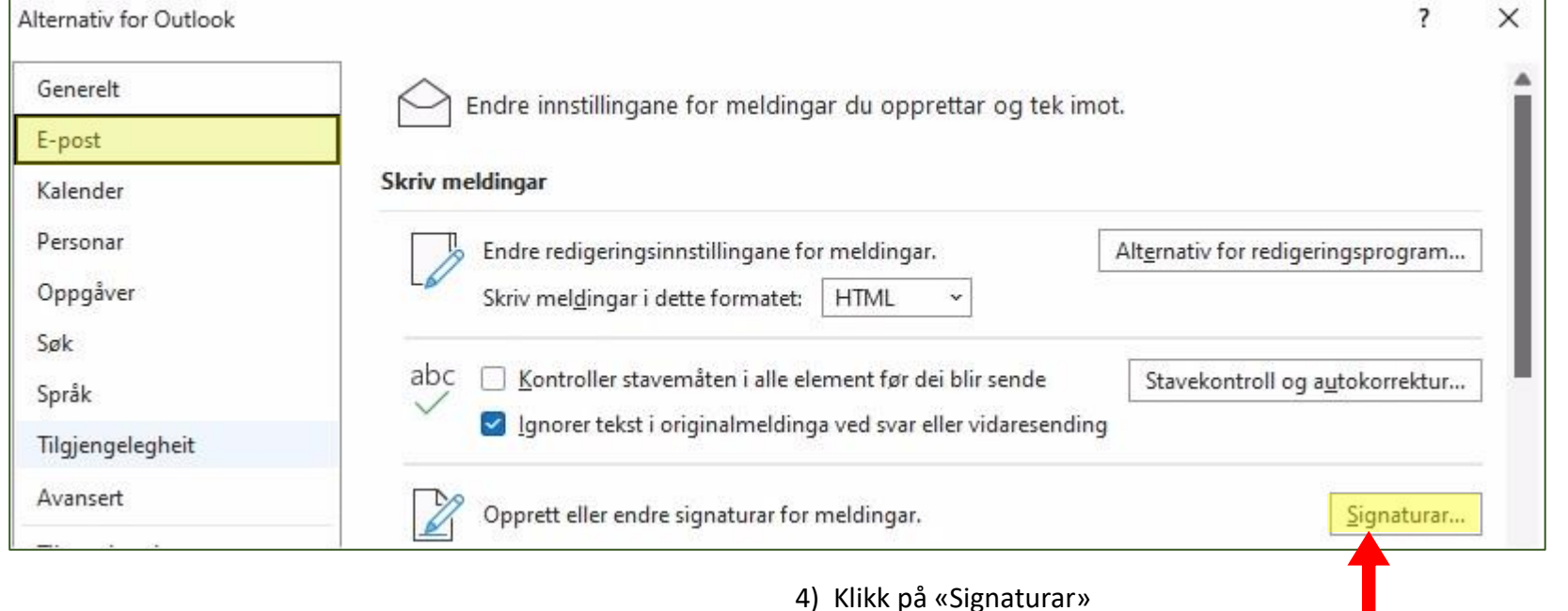

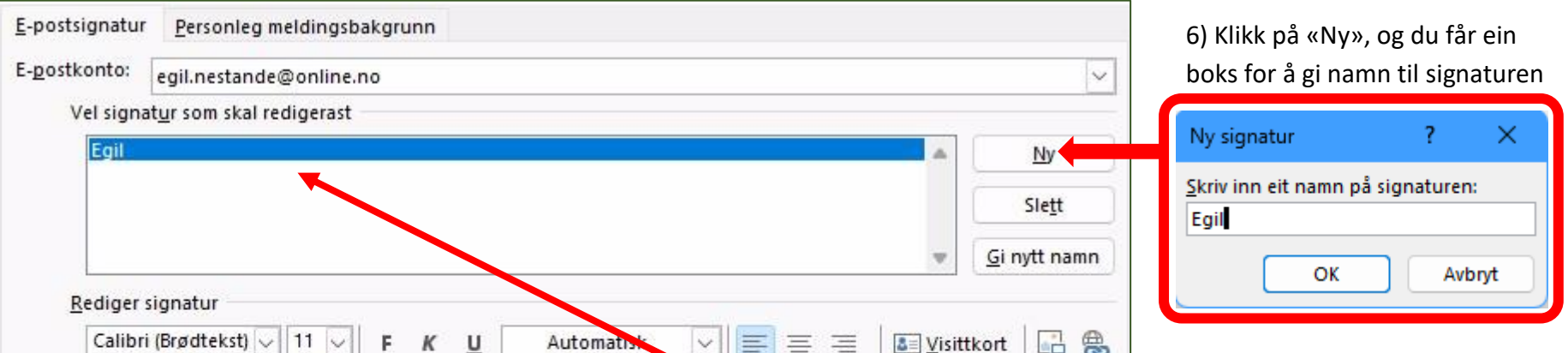

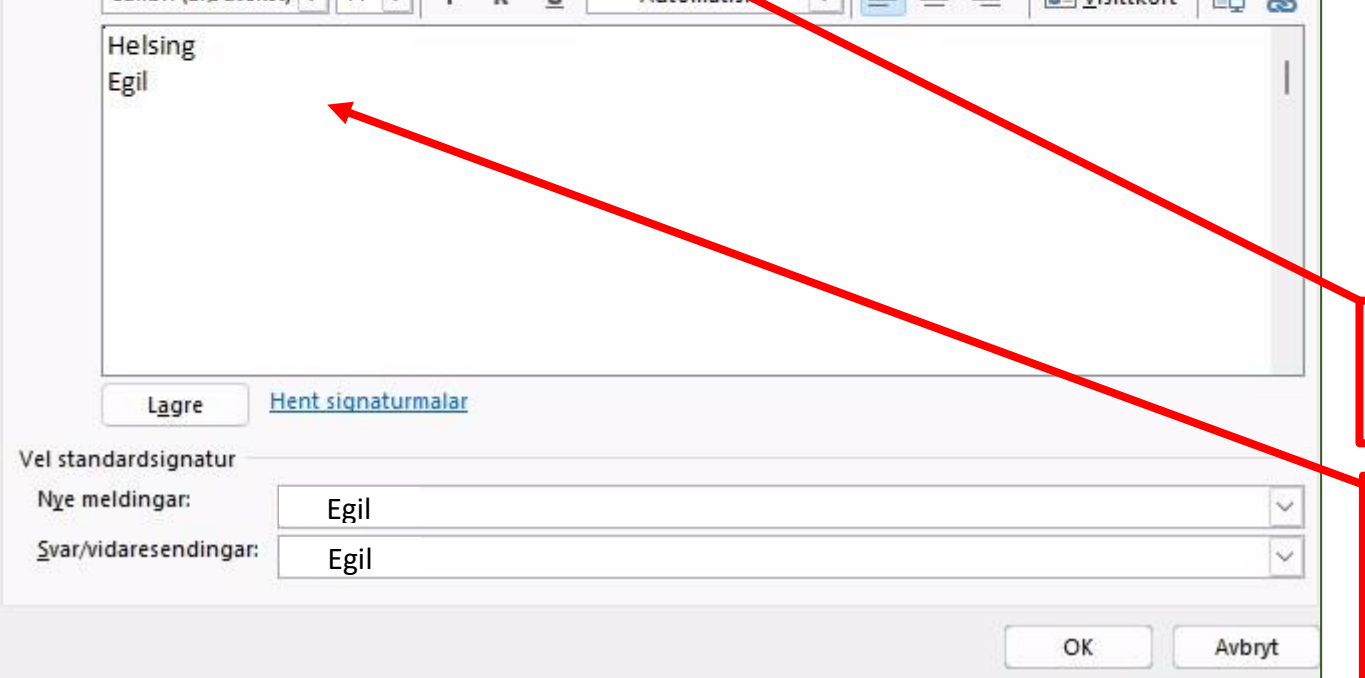

7) Namnet bør vera slik at du veit kva signatur det står for. Bruk gjerne fornamnet ditt for ein «enkel» signatur, og heile namnet ditt til ein meir «formell» signatur, t.d. når du sender e-post til kommunen.

8) Klikk på «OK» når du har skrive namnet ditt, og namnet kjem opp i dette feltet (namnefeltet)

9) Så skriv du signaturen i dette feltet (Redigeringsfeltet). Altså ein enkel signatur, berre med helsing og fornamnet ditt.

- 10) For at signaturen skal komme opp automatisk når du skriv ny, eller svarar/ vidaresender e-post, må du også fylle ut dei to felta lengst nede med namnet på signaturen. I dette eksemplet «Egil». Det gjer du ved å klikke på pila lengst til høgre i kvart felt. Heilt til slutt klikkar du «OK».
- 11) Eksemplet over gjeld ein enkel signatur, som passar når du sender e-postar til familiemedlemmer eller nære venner. Du treng ein meir formell signatur i mange tilfelle. Ein slik signatur legg du inn ved å gjenta samme framgangsmåte, med først å gi signaturen eit namn, gjerne ditt fulle namn. I redigeringsfeltet som viser korleis signaturen ser ut, skriv du, i tillegg til fullt namn, gjerne også adresse og telefonnummer. Du kan også lage ein signatur med tilnærma handskrift ved å merke signaturen og velje skrifttype ved å klikke på pila i skrifttypefeltet.
- 12) Når du har lagt inn fleire signaturar, så vil dialogboksen du får opp ved å klikke på «Signaturar» (jf. punkt 5) ovafor) sjå slik ut:

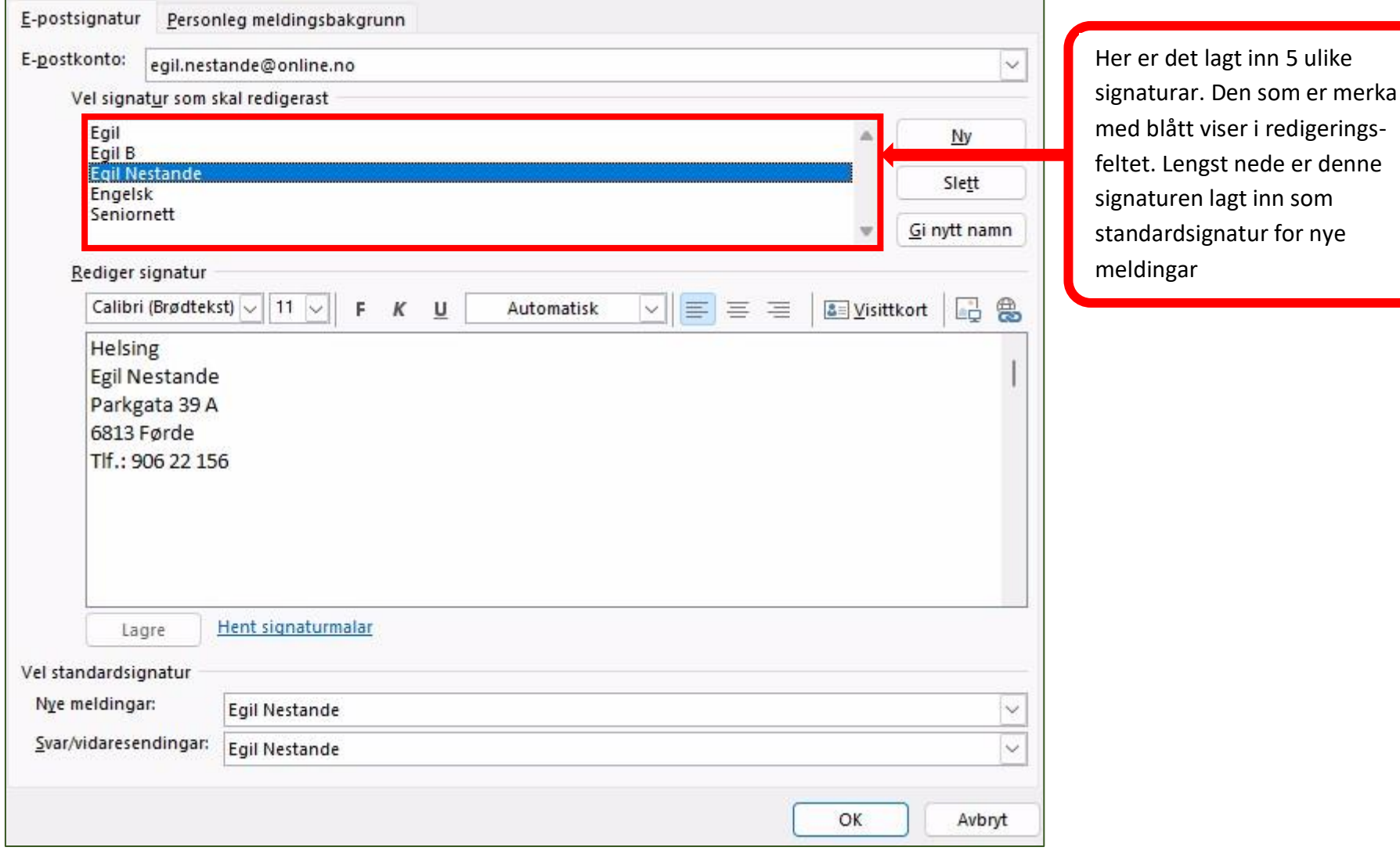

13) Signaturen som er lagt inn som standard vil komme opp automatisk når du lagar ein ny e-post. Du kan likevel velje ein av dei andre signaturane før du sender e-posten. Det gjer du ved å klikke på «Signatur» på bandet i Outlook. (Sjå illustrasjon nedafor)

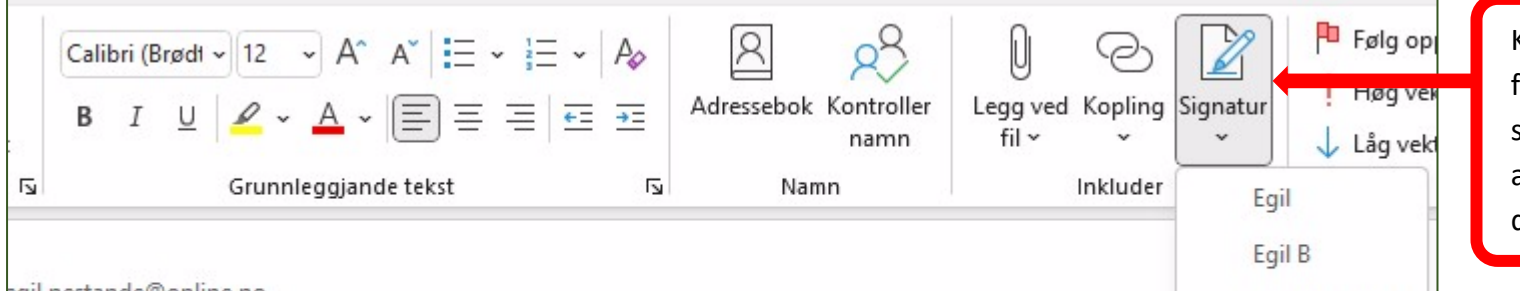

Klikk på «Signatur» og du får opp ein meny med alle signaturane. Klikk på aktuell signatur for å sette den inn.

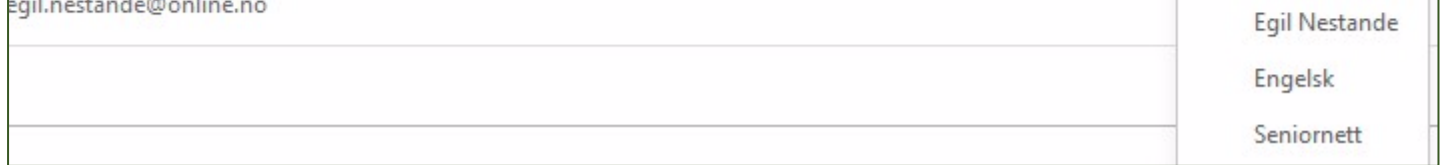

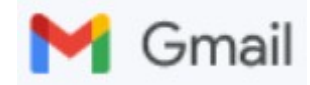

#### Slik set du inn signatur i Gmail.

- 1) Start Gmail, og opne «Innstillinger» ved å klikke på «Tannhjulet» oppe til høgre på skjermen.
- 2) Klikk i feltet «Se alle innstillinger» for å opne innstillingsmenyen.
- 3) Pass på at menyvalget «Generelt» er merka, og rull nedover på sida til du kjem til «Signatur», slik som vist under der det er lagt inn ein signatur med namn «Egil» og signatur som «Helsing Egil N».

4) Du kan legge til ein ny signatur ved å klikke på «+ Opprett ny». Da får du opp ein dialogboks med eit felt der du kan skrive namn på den nye signaturen. Klikk på «Lag», og namnet legg seg inn i namnefeltet under signaturen som er der frå før. Så skriv du signaturen slik du vil ha den i redigeringsfeltet til høgre.

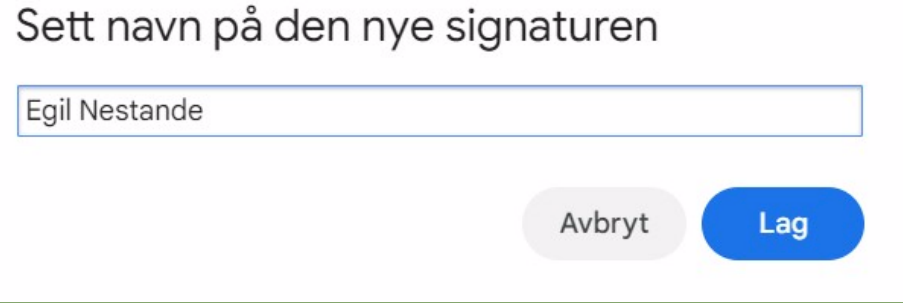

- 5) Dersom du vil ha den nye signaturen som standardsignatur, må du også legge inn namnet til signaturen i dei to felta lengst nede. Det gjer du ved å klikke på pila til høgre i kvart felt og velge namnet på signaturen.
- 6) Fleire signaturar kan leggast inn ved å gjenta samme framgangsmåte som forklart under punkt 4).
- 7) Heilt til slutt, for at signaturane du har lagt inn skal virke, må du rulle til botnen av sida og klikke på «Lagre endringer»
- 8) Sjølv om du har lagt inn ein signatur som standardsignatur, kan du velje ein annan signatur når du skriv e-posten. Det gjer du ved å klikke på «pennen» i symbolrekka ved sida av «Send» heilt nede på e-postfeltet.

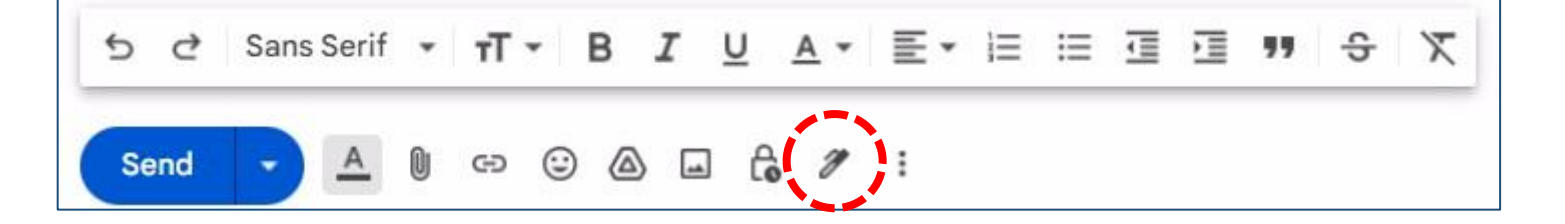

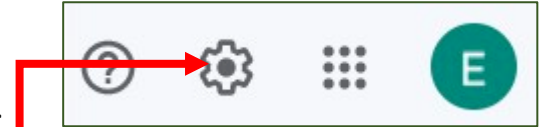

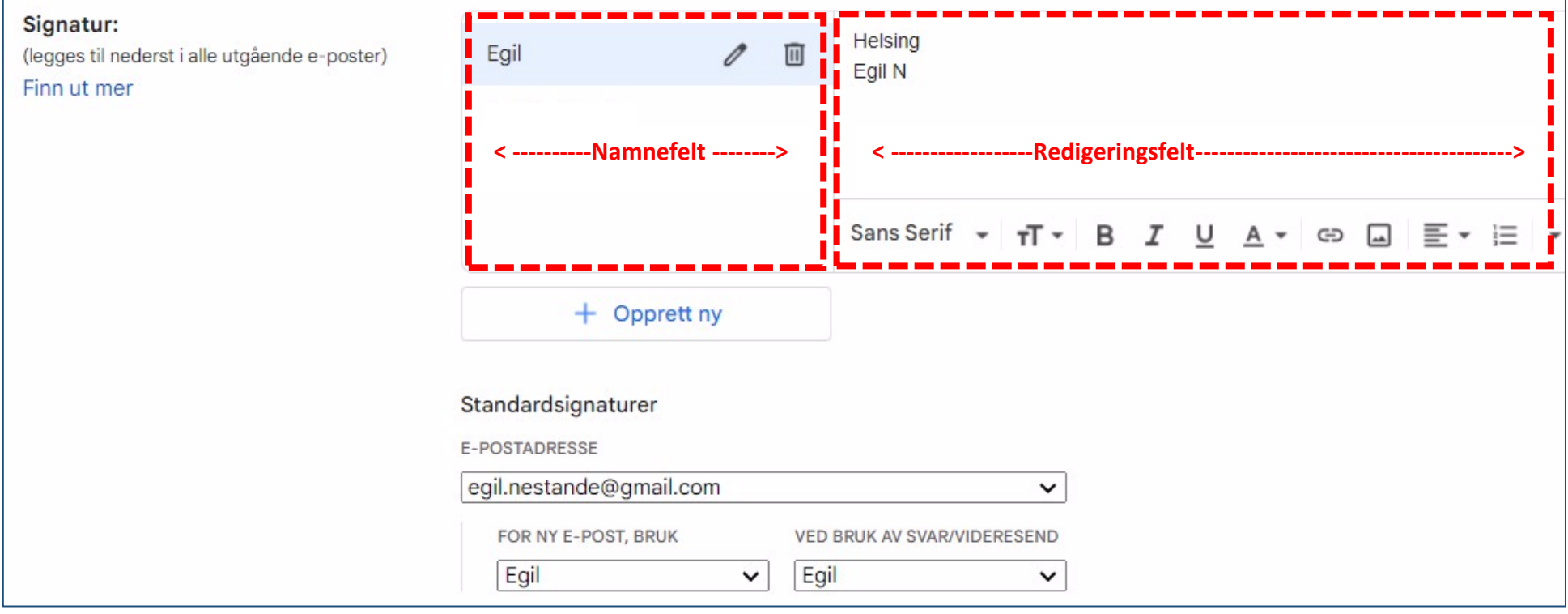

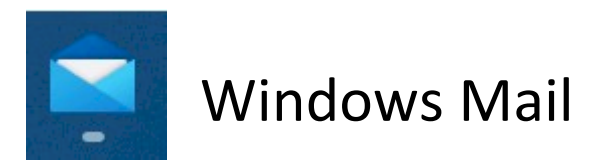

## Slik set du inn signatur i Windows Mail

- 1) Opne Windows Mail (Det er e-post appen som er inkludert i Windows, med symbol på oppgavelina)
- 2) Klikk på tannhjulet lengst nede på menyen til venstre, og du får opp Innstillingsmenyen på høgre sida.
- 3) Klikk på «Signatur», og du får opp dialogboksen for å legge inn signatur.

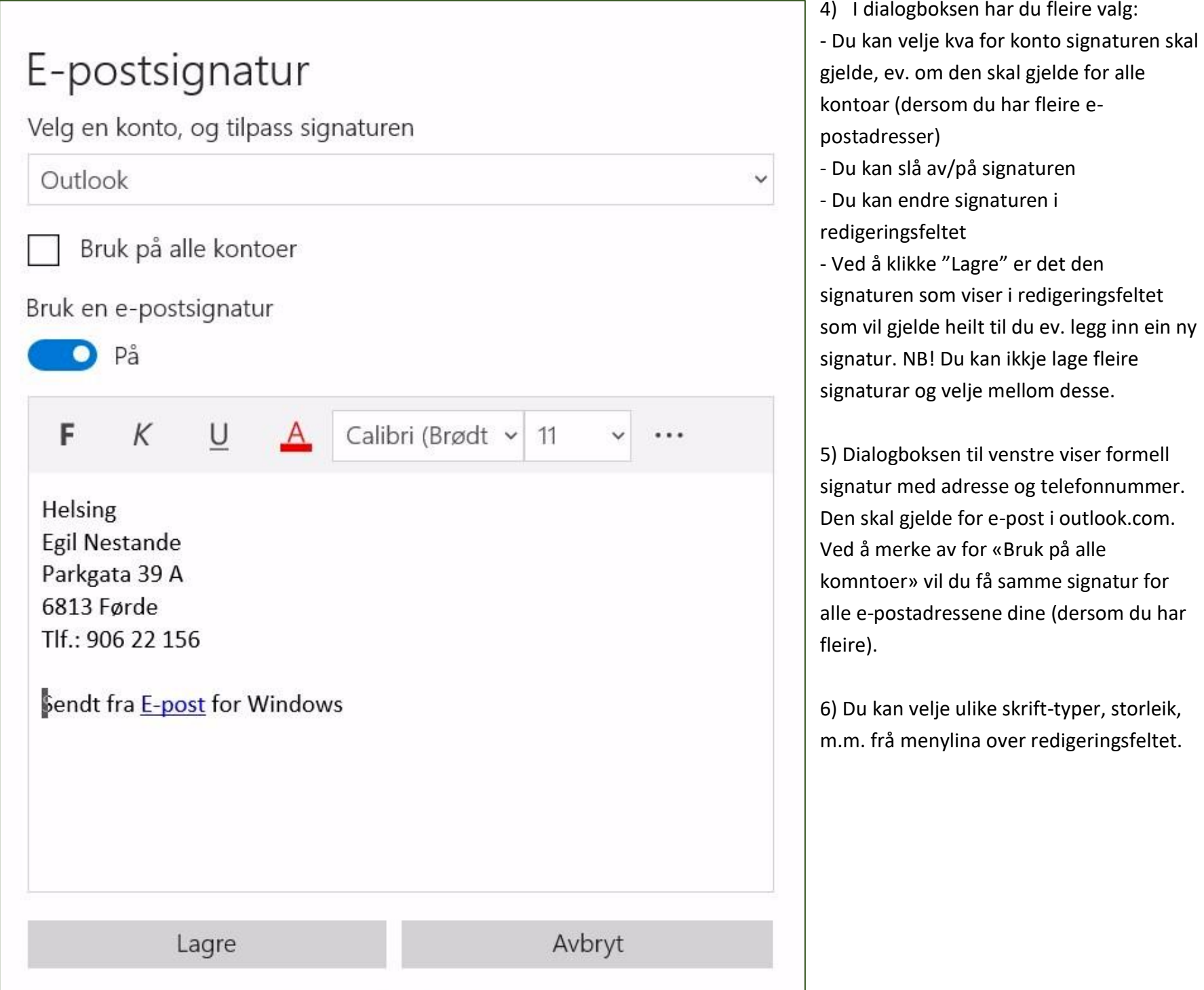

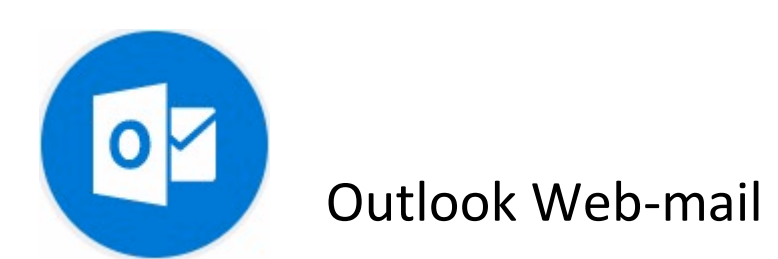

### Slik set du inn signatur i Outlook Web-mail

- 1) Opne Outlook Web-mail, og klikk på **tannhjulet** ute til høgre i den blå meny-lina.
- 2) Skriv «signatur» i søkefeltet du får opp.
- 3) Klikk på «E-postsignatur», og du får opp dialogboksen der du kan opprette signaturar. Eksemplet nedafor viser at det er oppretta ein signatur med namn «Egil Nestande». Korleis denne ser ut er vist i redigeringsfeltet.
- 4) For å lage ein ny signatur klikkar du på «+ Ny signatur». Namnefeltet endrar seg til eit felt der det står «Rediger

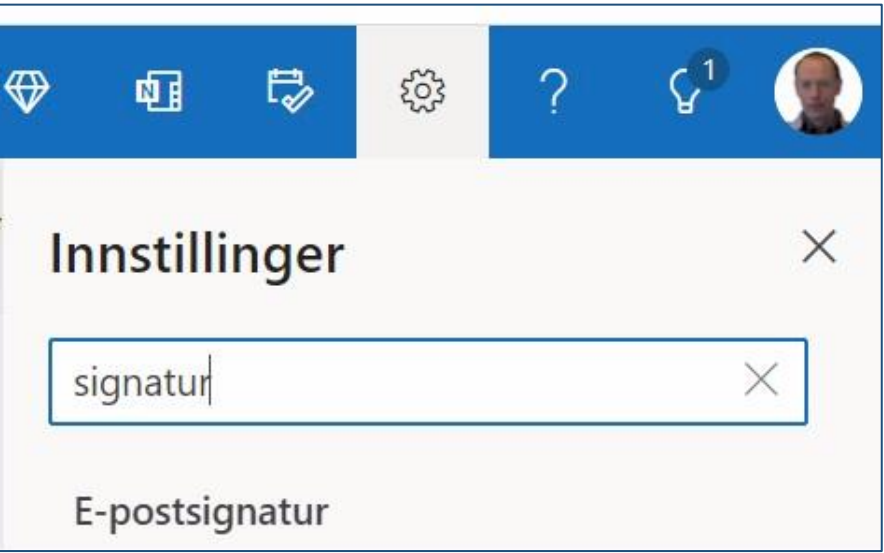

- 5) I feltet under namnefeltet skriv du korleis signaturen skal vera, og klikkar på «Lagre».
- 6) Dersom du vil ha den nye signaturen som standard, må du også fylle ut felta under «Velg stadardsignaturer». Det gjer du ved å klikke på pila til høgre i kvart felt og vel namnet på signaturen. Til slutt klikkar du på «Lagre».
- 7) Jamvel om du har ein standardsignatur kan du velje ein annan signatur ved å klikke på dei tre prikkane i menylina over e-postfeltet.

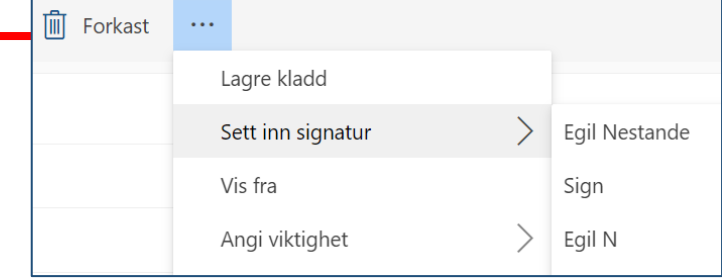

signaturnavn». I dette feltet skriv du namnet på den nye signaturen, f.eks. for ein enkel signatur berre fornamnet ditt.

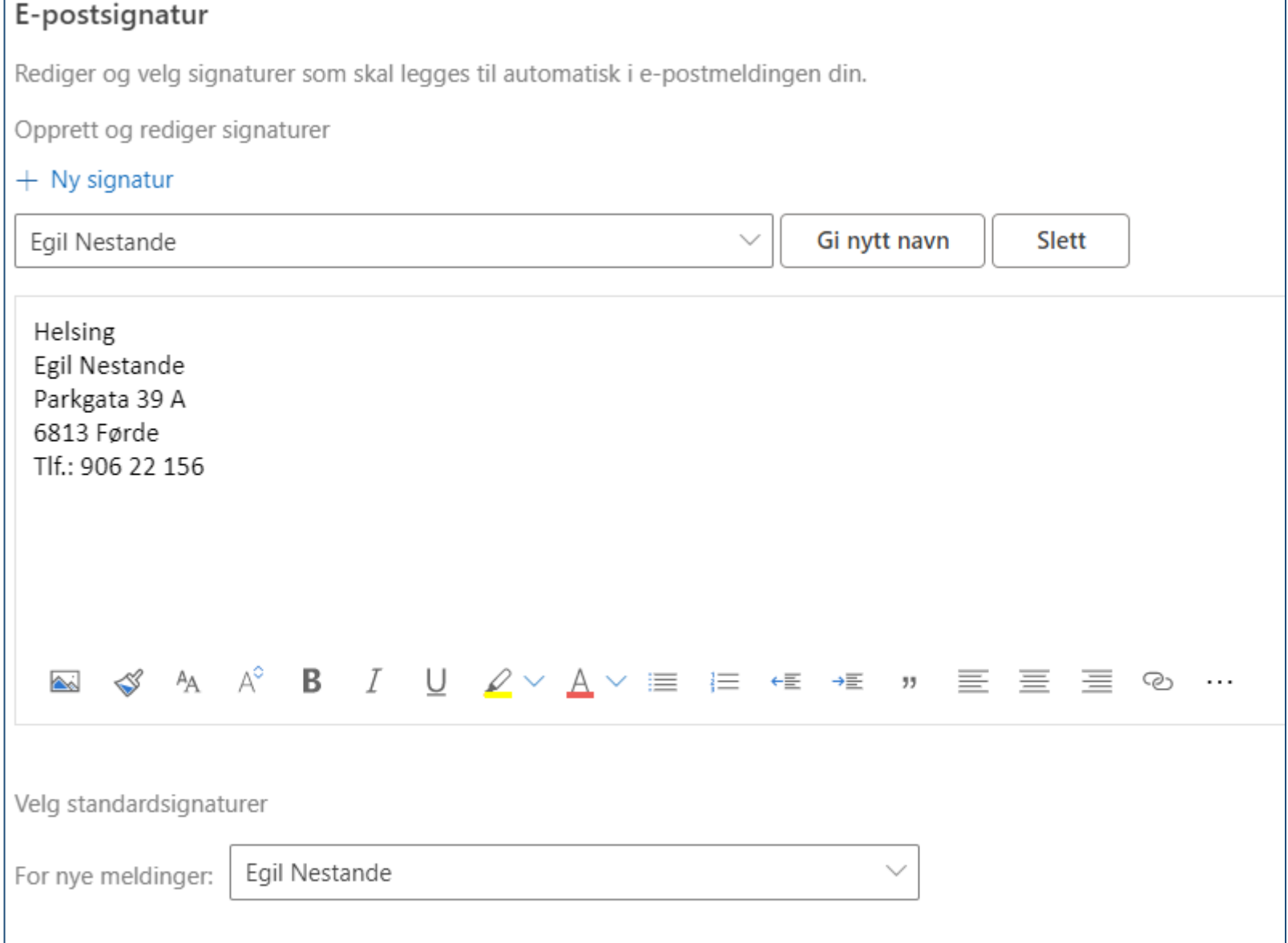

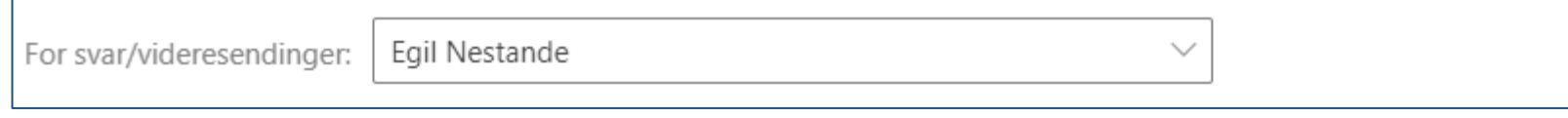